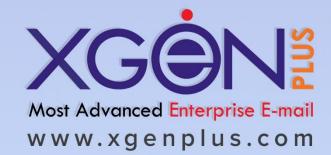

This document includes all the latest features of the year that we have developed till now.

### 1. Merge Feature

Its nearly impossible to move emails from one account to another email account in traditional email servers, however XgenPlus empowers administrators to merge two email accounts or selected folders of email accounts. Administrator just need to select the Source Email Account along with Folders and select Target Email account and all the emails will be MOVED from source email account to target email account. Now if an employee leaves or project responsibility shifts or access of particular emails needs to be given to someone, entire communication can be given to another person within few clicks.

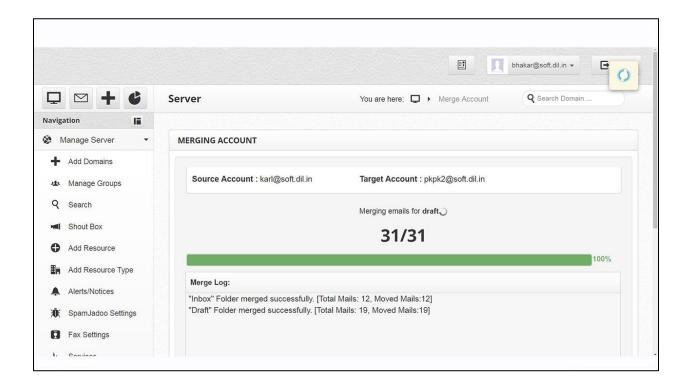

### 2. Retrieve Email even After deleted:

Now email user can retrieve email back even after deleted it from email account. Whether email is deleted accidentally or by choice, however administrator can provide you power to retrieve back the email. The time limit is set under retention policy by administrator which can go upto few years.

Organizations now can ensure no loss of email and retain every kind of email for as long as organization wants. Depending upon the requirement and policy of the organization, XgenPlus

can ensure that no email is permanently lost and can be made available as and when required. To a large extent, this also eliminates the need of archiving and backup of the email box.

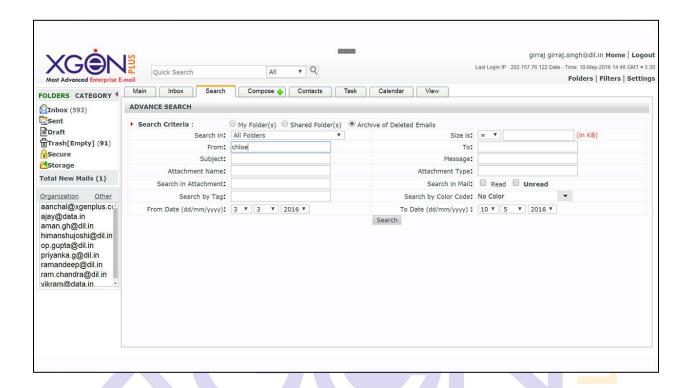

### **Country Specific Access Control:**

This feature facilitate admin to decide which domain will be able to login in which specific countries only. This feature gives platform to admin to allow specific domain to some specific countries only. Now this domain can be logged in with those allowed countries only.

Suppose Admin have set xyz.com domain can be logged in within 5 countries only: 1) India, 2) America, 3) Australia, 4) China, 5) Japan. Now if user logged in xyz.com associate emails out of these 5 countries then he will not be able to do that.

Here admin can set user level country permission also. Suppose xyz.com domain is allowed within 5 country, but admin want that specific user "A" should access this from India only, then he will not be able to login out of India.

So with this feature we have set 2 levels of permissions for this feature. 1) Domain level, 2) User level

#### **Devise Specific Access Control:**

This feature of restricted email access will allow admin to decide which devise will get some specific features.

Once admin allow access for restricted email then a new field display where admin need to add device name. Once they will add device name, it will be listed in allowed device list. (as display in screen shot)

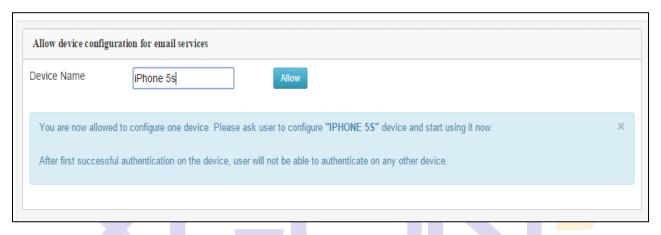

Now after allow particular device, this authentication process will work internally. A new password will generate for this specific device and it will save in database.

User will do login with their previous details, now a webservice will be called and it will check whether this device have permission for access restricted email or not. If yes then it will check for new password saved in database for it & will authenticate through this new password. This complete new authentication process will work internally. User will not get any detail about it.

### **Broadcast Capability:**

This feature facilitates an authorized user to send email broadcast to all users of a domain. So all those users that are associated with same domain name, they will receive broadcasted email message. Sender need not add emails ID's separately or any csv file upload for email. An authorized sender (which can be any email id) can send an email to broadcast@domainname, which will be instantly visible to all users of that particular domain. The broadcast ID must not be given as general email account to any user.

So with this complete process broadcasting become so easy with Xgen plus Broadcast feature. It saves time and efforts to send broadcasting mails without any csv upload of emails ID's. User just need to hit a single button and broadcasting will be done. It not only saves lots of storage

and processing of server but also saves lots of effort to build list and keep them updated. These broadcast emails never bounce and with zero return emails.

### Mail Sharing & Running a note sheet on it:

This will provide platform to users to share their mail with other users. Then need not to forward it. Users will just click over the option share, then they will get a window in which they will get some options.

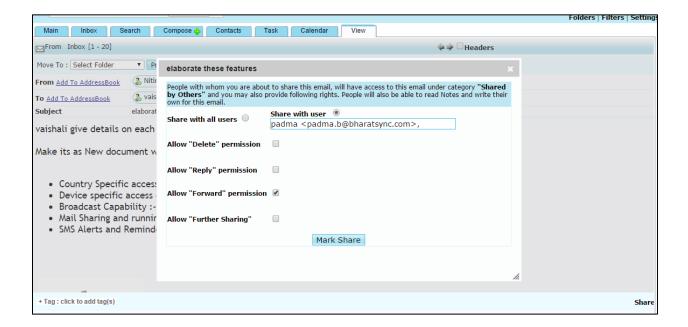

Either user can select option "Share with all users (mail will be shared with all contacts in account)" or "Share with user (mail will be shared with one specific user)".

Here user can set permissions as well with this email sharing, that this specific user can Delete/Reply, Forward/Further sharing that mail or not.

So this feature provide complete protected environment to user through which they can have control of their email in another user's inbox as well.

With this share option there will be a notebook option as well. Through which users can write some notes about that email and further users can reply over that as well.

#### 3. Connector

Xgenplus introducing a new feature "Connector", this feature allows you to 1) coexist xgenplus with any other email server. So you can have same account on xgenplus and over another one.

2) This feature allows to have access any external email account. Users can sync their different email server's mail box with xgenplus account through IMAP settings. Users can get all the emails and folders from their different email server account. Additionally users can receive every new mail of that different email account.

With outgoing emails users can do SMTP settings and can send email from xgenplus with name of another email server account.

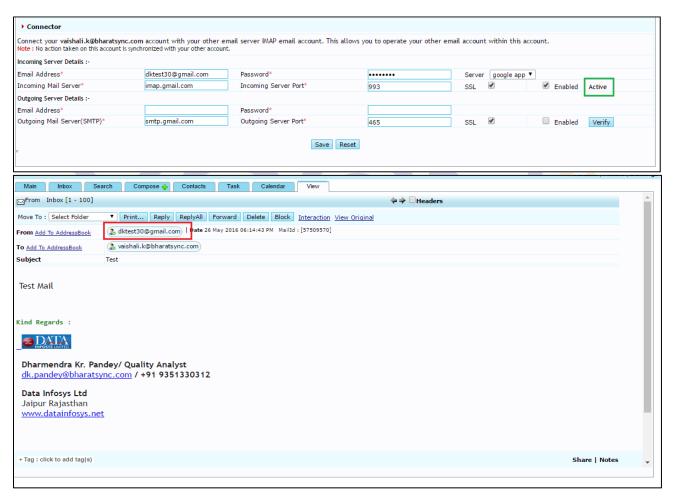

So this feature provide a great experience through which you need not to handle number of accounts and remember passwords. You just configure it for one time and get all emails in same account.

### 4. Bulk Update (Manage domain-bulk update)

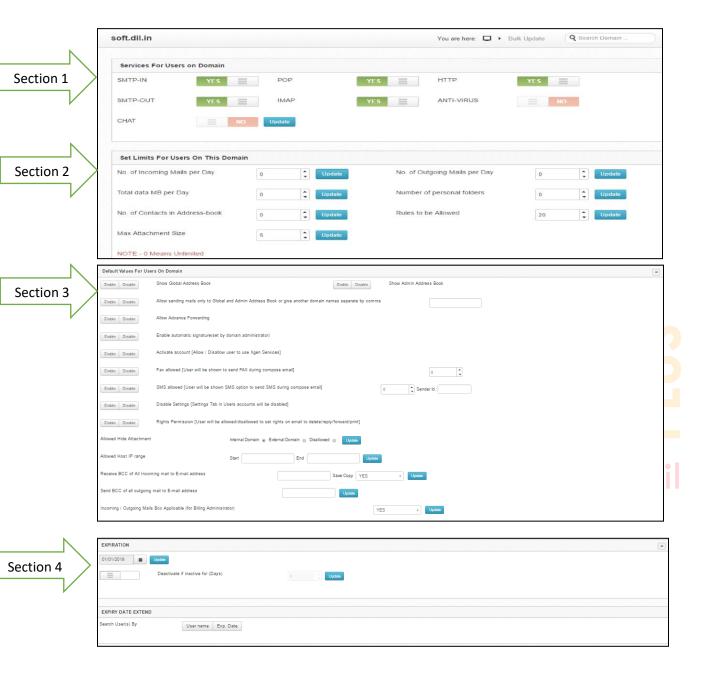

The fields on the bulk update page have been described section-wise in the tables given below.

### **Section 1 Services for User**

This section allows Domain Admin to enable HTTP/SMTP/POP/IMAP/CHAT/ANTIVIRUS services for user.

| Field Name | Field Type | Description/Action                                                     |
|------------|------------|------------------------------------------------------------------------|
| SMTP-IN    | Slider     | SMTP-IN service enables the server to receive emails for this domain   |
| SMTP-OUT   | Slider     | SMTP-OUT service enables the server to deliver emails from this domain |
| CHAT       | Slider     | Enables CHAT service for domain users                                  |
| РОР        | Slider     | Enab <mark>les POP service for domain and its users</mark>             |
| IMAP       | Slider     | Enables IMAP service for domain and its users                          |
| НТТР       | Slider     | Enables HTTP service for domain and its users                          |
| ANTI-VIRUS | Slider     | Enables ANTI-VIRUS checking on email traffic for this domain           |

### Section 2: Set limits for user

This section allows Domain Admin to set the number of incoming & outgoing emails, data transfer limit, number of personal folders, contacts etc. for user.

| Field Name                            | Field Type   | Description/Action                                                                                                    |
|---------------------------------------|--------------|----------------------------------------------------------------------------------------------------|
| Number of Incoming Mails<br>per Day   | Drop-down    | Enter the number of incoming mails per day you want to allow for user                                                                                            |
| Number of Outgoing Mails<br>per Day   | Drop-down    | Enter the number of outgoing mails per day you want to allow for user                                                                                            |
| Total data MB per Day                 | Drop-down    | Enter the amount of data transfer (in MB) you want to allow for user                                                                                             |
| Number of personal folders            | Drop-down    | Enter the number of personal folders you want<br>to allow for user. User will be able to create only<br>this many personal folders in his/her mailbox<br>account |
| Number of contacts in<br>Address Book | Drop-down    | Enter the number of contacts you want to allow<br>for user. User can have only this many contacts<br>in his/her Address Book                                     |
| Rules to be allowed                   | II Iron-down | Enter the maximum number of rules you want to allow for user                                                                                                    |
| Max Attachment Size                   | Drop-down    | Enter the maximum attachment size which you would like to allow to your user.                                                                                    |

<u>Use Case scenario</u>: Users can access their mailbox accounts through webmail or configure with Outlook/Thunderbird or other desktop clients using POP/IMAP settings.

### Section 3: Default values for user

This section allows Domain Admin to set Address book, attachment types, mails Bcc settings, IP range settings for user.

| Field Name                                                      | Field Type | Description/Action                                                                                                    |
|-----------------------------------------------------------------|------------|----------------------------------------------------------------------------------------------------|
| Show Global Address<br>Book                                     | Slider     | Global Address book refers to all accounts created on the Domain i.e. List of all employees of the organization. If selected, user will have option to see list of email Accounts created on the domain automatically.  Note: User must enable this option through his default. settings to see Global Address book while Composing/Replying/Forwarding emails Admin Address book refers to address book created on domain administrator's account. |
| Show Admin Address<br>Book                                      | Slider     | If selected, user will have option to see list of email. Accounts created on domain admin account automatically.  Note: User must enable this in his default settings to see Global Address book while Compose/Reply/Fwd emails.                                                                                                    |
| Allow sending mails only<br>to Global and Admin<br>Address Book |            | If checked, user will be able to send the emails only to people in Global and Admin address books and not to any external email Ids                                                                                                    |
| Allow Advance<br>Forwarding                                     | Slider     | If checked, user will be able to access _Advanced<br>Forwarding' module through _Filters' page in<br>his/her mailbox and set auto-forward rules to<br>forward specific emails to specific email Id.                                                                                                    |
| Automatic signature(set by domain administrator)                | Slider     | Domain Administrator can set the automatic signature for the user                                                                                                    |
| Activate account                                                | Slider     | Allow / Disallow user to use Xgen Services                                                                                                    |
| Fax allowed                                                     | Slider     | User will be shown to send FAX during compose<br>email                                                                                                    |
| SMS allowed                                                     | Slider     | User will be shown SMS option to send SMS during compose email                                                                                                    |

| Disable Settings                                         | Slider | Settings Tab in Users accounts will be disabled                                                                             |
|----------------------------------------------------------|--------|----------------------------------------------------------------------------------------------------|
| Enable\Disable Rights Permission                         | Slider | User will be allowed/disallowed to set rights on email to delete/reply/forward/print                                        |
| Incoming / Outgoing<br>Mails Bcc Applicable              | Slider | Domain administrator can enable this option for billing administrator                                                       |
| Allowed Host IP Range                                    | Slider | Set the host of IP ranges for user. Once set, user will be able to login into mail account only from allowed IP ranges only |
| Receive BCC of all<br>Incoming mail to E-mail<br>address | Slider | Incoming mails of user will be bcc'd to the email Id you. Enter in this field. Please see Note at the end of table          |

| Save Copy                                                                          | Slider | If <b>YES</b> is selected, then the incoming email will be saved in recipient's mailbox as well  If <b>NO</b> is selected, then the incoming email will not be saved in actual recipient's mailbox but will be just bcc'd to the email address entered in the above textbox |
|------------------------------------------------------------------------------------|--------|----------------------------------------------------------------------------------------------------|
| Send BCC of all<br>Outgoing mail to E-<br>mail address                             | Slider | Outgoing mails of user will be bcc'd to the email Id you.<br>Enter in this field. Please see Note at the end of table                                                                                                    |
| Dis-allowed<br>attachment file type                                                | Slider | Enter the attachment types you want to dis-allow for user. E.g. if you enter jpg, exe etc in the textbox, then whenever user sends email with these attachments, a copy of email.                                                                                           |
| If user sends mail with<br>dis- allowed<br>attachment type,<br>send Bcc of mail to | Slider | If user tries to send the email with dis-allowed attachment,then that email will be bcc'd to the email Id you enter in this field                                                                                                    |

### **Section 4: Expiry & Notification**

This section allows Domain Admin to set the expiry date and expiry notification time for the user.

| Field Name                        | Field Type | Description/Action                                                                                       |
|-----------------------------------|------------|----------------------------------------------------------------------------------------------------|
| Expires on                        | Date       | Enter the expiry date for user's email account. If user does not login to his account for number of days |
| Deactivate if inactive for (Days) | Textbox    | entered in this field, then user's account will be de-<br>activated                                      |

Once done, Domain admin can click on \_Update'to save user settings in database or click on \_Cancel'to discard the changes.

| Field Name | Field Type   | Description/Action            |
|------------|--------------|-------------------------------|
| Update     | Button       | Updates the settings in the   |
|            |              | database                      |
| Cancel     | Button       | Cancels all the settings and  |
|            |              | does not save anything in the |
| Most Adv   | anced Entern | database                      |

#### 5. Restore Domain (Manage Server-> Bulk Update)

When server admin will click on bulk update option of manage domain section then on the top right corner of the page he can view the search panel. He can write the name of his existing domains.

A pop-up window will appear, Now If domain will be in the archived folder it will show the message in the pop-up window that the domain is in the archive folder and whether he would like to restore the domain and whether he would also like to restore the users of that domain as well.

In the screen-shot below you can see that server admin searched for the xgenplus.com and a pop-up appeared with the message that domain is in the archived folder and whether server admin would like to restore the its users as well.

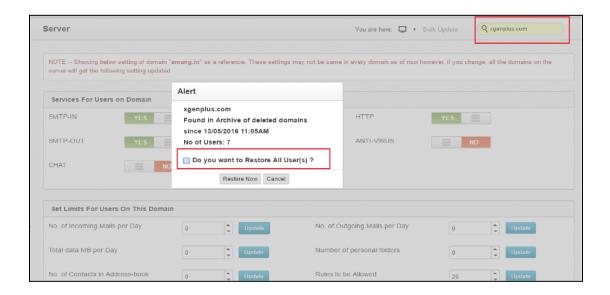

### **6.** Policy-> Retention policy

Through Policy page, Domain Administrator can set the following policies for domain:

- 1.Limits for Domain set user login attempts or block users for specific time
- **2.Settings to be followed in case user does not exist** set the procedure to be followed in case the user does not exist
- 3.Password Policy Set password policy for all users of domain Se
- 4. Migration Policy
- **5. Retention Policy** Admin can set for domain, user and mail the period upto which a mail can be restored.
- 6. Third party Authentication

#### **Retention Policy**

Through retention policy domain can select the time period for how he would like to keep his users, domain, mails in the archived folder. He can select this time period in days, months or years and save his settings.

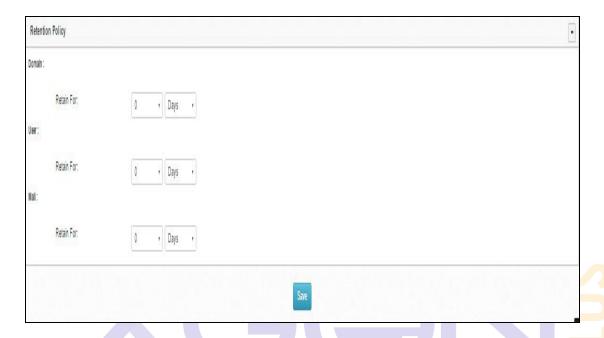

### 7. Archive Search for Users(Manage Domain-> Manage Users)

This page lists all the users of the domain. Domain Admin can do the following from this page:

- Filter users based on account status i.e. Administrator, Expired, Null Account, Deactivate, Age analysis
- Filter users alphabetically by clicking on listed alphabets
- Search Users
- Calculate space used by each user Carry out Age analysis

#### a) Search Users

Domain admin can also search for a particular user by entering his/her in the search text box as shown in the screenshot below:

Domain can search for their users either by their name or email address.

Domain will have three choices on the basis of which they can do their search. I have those three choices in red.

Following will be the 3 choices:

#### 1. Exact Search

Domain can do the exact search for the exact that name or email-address which they have entered in the search bar.

#### 2. Search

Domain can do broad search by clicking on the search tab.

#### 8. Archived Search

Domain can do the search for the users whom they have kept in the archived folder. They can search for these users by name or by their email address

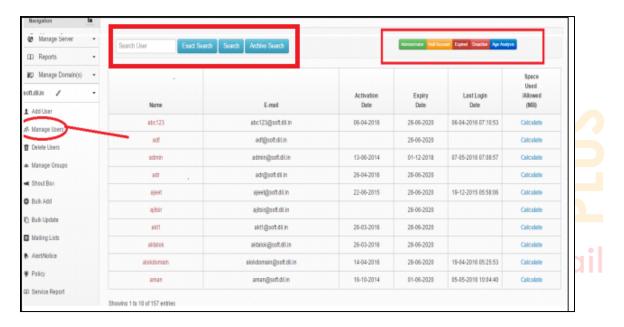

### 9. Reports Archive (Manage Server-> reports->Reports->Archive)

- Server admin can view the report for the users or mails or domains which was archived for the selected time period which server admin will choose.
- In case of mails server admin can also check for specific email-address by typing the email
  address in the text box besides the drop down menu when server admin will select the no of
  mails parameter.
- Server admin can also check the archive status for the selected parmeter. We are hereby sharing the screenshots for "No of user" parameter.

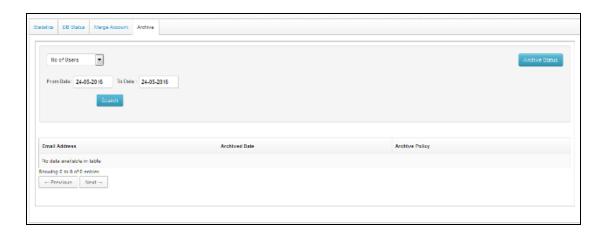

Fig.12 Archive

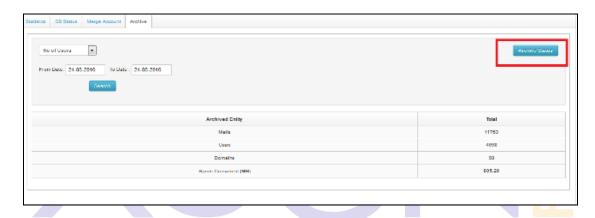

Fig.13 Archive Status

Ost Acyclic Enterprise E-mail

O. Merge Account (Manage Server->merge account)

Server admin can merge two different mails accounts through this section.

Server admin mention the email-address in the source account field and also for target account field.

After filling the email address for the respective accounts server can select the folders which they would like to be shown in the target email account.

Following screenshots will make you more clear that how two accounts are merged and how server admin can select the criteria which can be shown in the target email account from source account.

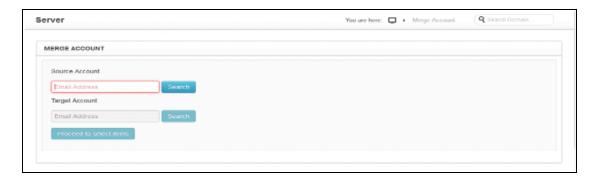

Fig.Merge Account- Mention email address for tagert and source account

Now Server admin can proceed to select the items---

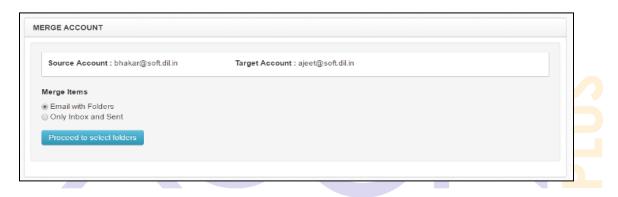

Server admin can choose the items which he want to merge that is either Email with folders or Only inbox and Sent items. If Server admin chooses Email with Folders then he will directed to the screen below---

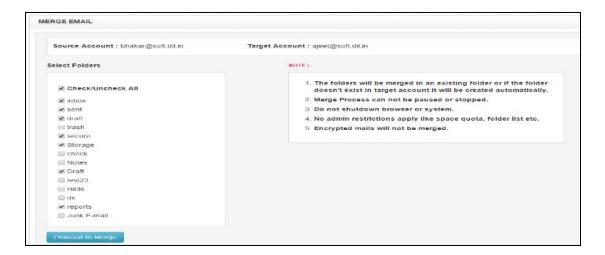

### 11. Merge account reports (Reports->Reports->Merge account)

This section will list all the accounts which have been merged on the current date or on the current month or current year.

#### OR

Server admin can mention the source email address as well as target email address.

If server admin want can also download the generated report for the selected time.

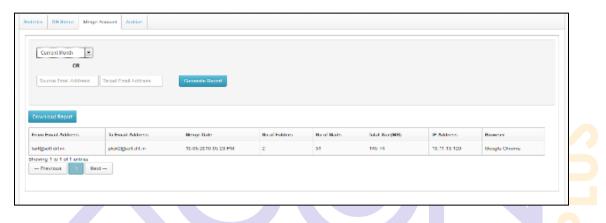

Fig.12 Merge Account reports

## Most Advanced Enterprise E-mail

### 12. DB Status (Manage server->Reports->Reports->DB stats)

- Server admin can select any state and check the staus report of users for that particular state.
- For example if server admin select the status type "Idle" then list of users on this state will be displayed with their username and current status.
- If server admin want can also download this report.

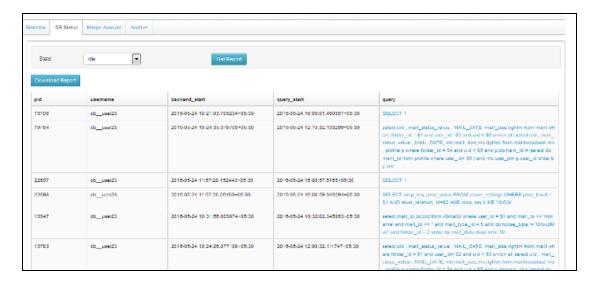

Fig.11 Db Status

### 13. Bulk Update(Manage Server->Bulk Update)

### **Bulk Update Sections**

Through Options page, Server Administrator can set the following settings for added user as shown in the screenshots.

Services for User – enable HTTP/SMTP/POP/IMAP services for the user

**Default values for user** – set Address book, attachment types, mails Bcc settings, IP range for user

**Set limits for user** – set the number of incoming & outgoing emails, data transfer limit, number of personal folders, contacts etc. for user

**Expiry details & Notifications** – set the expiry date and expiry notification time for the user.

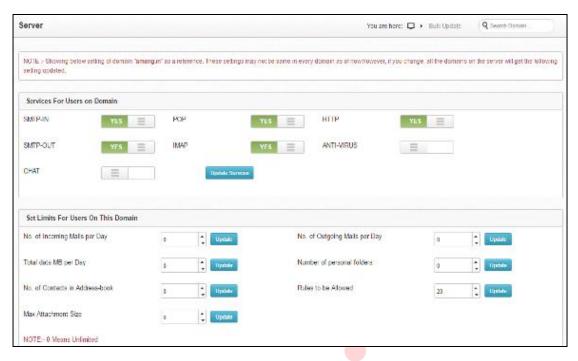

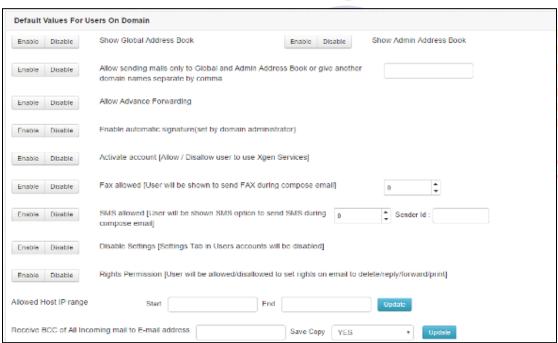

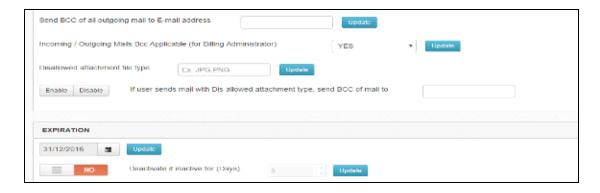

Fig.Bulk Update

We are hereby sharing all fields details in a tabular form which server admin has to fill for all the above sections of bulk update.

**Section 1: Services For Users on Domain** 

| Field      | Field Values | Field Details                                                                                                    |
|------------|--------------|----------------------------------------------------------------------------------------------------|
| SMTP-IN    | Slider       | SMTP-IN service enables the<br>server to receive emails for the<br>domain whose bulk update<br>settings has been done                                 |
| SMTP-OUT   | vanced Er    | SMTP-OUT service enables the server to deliver (receive from domain users and send) emails from this domain whose bulk update settings has been done. |
| СНАТ       | Slider       | Enables CHAT service for domain users                                                                                                    |
| POP        | Slider       | Enables POP service for domain and its users                                                                                                    |
| IMAP       | Slider       | Enables IMAP service for domain and its users                                                                                                    |
| НТТР       | Slider       | Enables HTTP service for domain and its users                                                                                                    |
| ANTI-VIRUS | Slider       | Enables ANTI-VIRUS checking on email traffic for thisDomain.                                                                                          |

### Section 2: Set Limits For Users On This Domain

This section allows Domain Admin to set the number of incoming & outgoing emails, data transfer limit, number of personal folders, contacts etc. for user.

| Field Name                            | Field Type | Description/Action                                                                                                    |
|---------------------------------------|------------|----------------------------------------------------------------------------------------------------|
| Number of Incoming Mails<br>per Day   | Drop-down  | Enter the number of incoming mails per day you want to allow for user                                                                                   |
| Number of Outgoing Mails<br>per Day   | Drop-down  | Enter the number of outgoing mails per day you want to allow for user                                                                                   |
| Total data MB per Day                 | Drop-down  | Enter the amount of data transfer (in MB) you want to allow for user                                                                                    |
| Number of personal folders            | Drop-down  | Enter the number of personal folders you want to allow for user. User will be able to create only this many personal folders in his/her mailbox account |
| Number of contacts in<br>Address Book | Drop-down  | Enter the number of contacts you want to allow for user. User can have only this many contacts in his/her Address Book                                  |
| Rilles to be allowed IDrob-down I     |            | Enter the maximum number of rules yo <mark>u want</mark> to allow for user                                                                              |
| Max Attachment Size                   | Drop-down  | Enter the maximum attachment size which you would like to allow to your user.                                                                           |

## Section 3 Default Values For Users On Domain

This section allows Server Admin to set Address book, attachment types, mails Bcc settings, IP range settings for domain

| Field Name | Field Type | Description/Action |
|------------|------------|--------------------|
|            |            |                    |

| Show Global Address<br>Book Slider                              |        | Global Address book refers to all accounts created on the Domain i.e. List of all employees of the organization. If selected, user will have option to see list of email Accounts created on the domain automatically.  Note: User must enable this option through his default. settings to see Global Address book while Composing/Replying/Forwarding emails Admin Address book refers to address book created on domain |
|-----------------------------------------------------------------|--------|----------------------------------------------------------------------------------------------------|
| Show Admin Address                                              |        | administrator's account.  If selected, user will have option to see list of email.  Accounts created on domain admin account automatically.                                                                                                    |
| Show Admin Address<br>Book                                      | Slider | Note: User must enable this in his default settings to see Global Address book while Compose/Reply/Fwd emails.                                                                                                    |
| Allow sending mails<br>only to Global and<br>Admin Address Book | Slider | If checked, user will be able to send the emails only to people in Global and Admin address books and not to any external email Ids                                                                                                    |
| Allow Advance<br>Forwarding                                     | Slider | If checked, user will be able to access _Advanced Forwarding' module through _Filters' page in his/her mailbox and set auto-forward rules to forward specific emails to specific email Id.                                                                                                    |
| Automatic<br>signature(set by<br>domain administrator)          | Slider | Domain Administrator can set the automatic signature<br>for the user                                                                                                    |
| Activate account                                                | Slider | Allow / Disallow user to use Xgen Services                                                                                                    |
| Fax allowed                                                     | Slider | User will be shown to send FAX during compose email                                                                                                    |
| SMS allowed                                                     | Slider | User will be shown SMS option to send SMS during compose email                                                                                                    |
| Disable Settings                                                | Slider | Settings Tab in Users accounts will be disabled                                                                                                    |
| Enable\Disable Rights Permission                                | Slider | User will be allowed/disallowed to set rights on email to delete/reply/forward/print                                                                                                    |

| Save Copy                                                                          | Slider | If <b>YES</b> is selected, then the incoming email will be saved in recipient's mailbox as well                                                                                   |
|------------------------------------------------------------------------------------|--------|----------------------------------------------------------------------------------------------------|
|                                                                                    | Silder | If <b>NO</b> is selected, then the incoming email will not be saved in actual recipient's mailbox but will be just bcc'd to the email address entered in the above textbox        |
| Send BCC of all<br>Outgoing mail to E-<br>mail address                             | Slider | Outgoing mails of user will be bcc'd to the email Id you.<br>Enter in this field. Please see Note at the end of table                                                             |
| Dis-allowed attachment file type                                                   | Slider | Enter the attachment types you want to dis-allow for user. E.g. if you enter jpg, exe etc in the textbox, then whenever user sends email with these attachments, a copy of email. |
| If user sends mail with<br>dis- allowed<br>attachment type,<br>send Bcc of mail to | Slider | If user tries to send the email with dis-allowed attachment, then that email will be bcc'd to the email Id you enter in this field                                                |
| Incoming / Outgoing<br>Mails Bcc Applicable                                        | Slider | Domain administrator can enable this option for billing administrator                                                                                                    |
| Allowed Host IP Range                                                              | Slider | Set the host of IP ranges for user. Once set, user will<br>be able to login into mail account only from allowed IP<br>ranges only                                                 |
| Receive BCC of all<br>Incoming mail to E-<br>mail address                          | Slider | Incoming mails of user will be bcc'd to the email Id you.<br>Enter in this field. Please see Note at the end of table                                                             |

**Note:** Receive & Send Bcc of all emails to email-address will be done for all four type of users that is Simple user, Domain Admin, Server admin and assignment. Server Administrator & Domain Administrator can set the Bcc email Id for the user.

To make it applicable for billing administrator as well there is separate field for it where server or domain admin can select "Yes" option from dropdown menu.

### Section 4 : Expiry & Notification

This section allows Server to set the expiry date and expiry notification time for the domain.

| Field Name                        | Field Type | Description/Action                                                                                       |
|-----------------------------------|------------|----------------------------------------------------------------------------------------------------|
| Expires on                        | Date       | Enter the expiry date for user's email account. If user does not login to his account for number of days |
| Deactivate if inactive for (Days) | Textbox    | entered in this field, then user's account will be de-<br>activated                                      |

Once done, Server admin can click on \_Update'to save user settings in database or click on \_Cancel'to discard the changes.

| Field Name | Field Type   | Description/Action            |
|------------|--------------|-------------------------------|
| Update     | Button       | Updates the settings in the   |
|            |              | database                      |
| Cancel     | Button       | Cancels all the settings and  |
| Most Adv   | anced Enterp | does not save anything in the |
|            |              | database                      |

Once done, Server admin can click on \_Update' to save user settings in database or click on \_Cancel' to discard the changes.

#### 14. Add-on Services

After clicking to this section server admin can view reports for all the services being assigned.

Server admin can select the time period, can choose any one status from drop down menu, can also select the billing type from drop-down menu, can select the circle and view the report of all

the services been assigned for the selected parameters or directly enter the unique order ID to view the report for specific services.

If server admin want can also download the report been generated for the selected parameter.

| Field           | Field Type     | Field Details                                                                                                   |
|-----------------|----------------|----------------------------------------------------------------------------------------------------|
| From Date       | Calendar       | Server admin can select<br>date from which services<br>was started                                              |
| To Date         | Calendar       | Server admin can select<br>the date to which services<br>was ended                                              |
| Circle          | Drop-down menu | Server admin can select<br>the circle                                                                           |
| Status          | Drop-down menu | Server admin can select<br>any one status from<br>Pending, Success or<br>Failure                                |
| Billing Most Ad | Drop-down menu | Server admin can select<br>the billing type either<br>prepaid or postpaid                                       |
| Order ID        | Textbox        | Server admin can also add<br>the unique email id if he<br>knows for the specific<br>service and view the report |

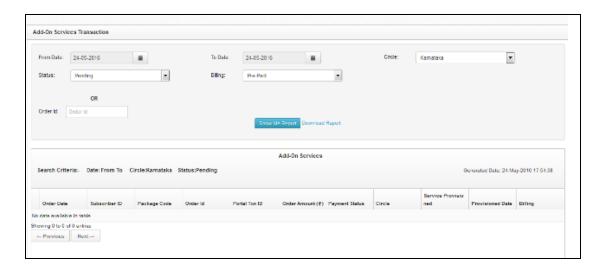

Fig.20 Add-On Services

#### 15. Attachment size fixation

(Manage Domain->Select Domain->Edit Domain->Option->Set default limit for domain->Max attachment size->Apply to all user(Yes/No)->Save)

Firstly click on Manage domains. Go to Domain name and click on Edit Domain and go to option tab. Go to second section of option tab named as "set default limits for domain" and set the Maximum attachment size in MB.

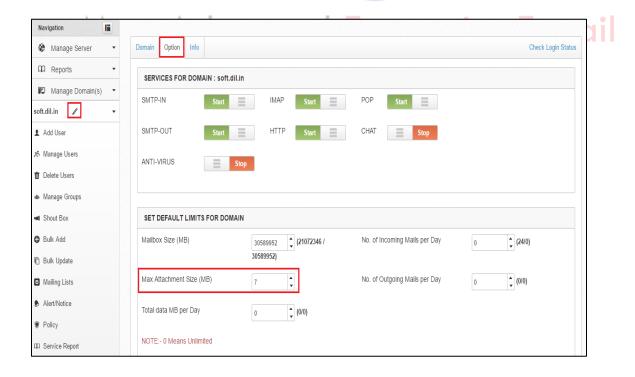

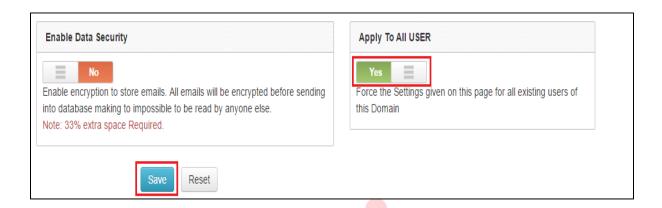

### 16. Web vulnerability prevention (worked on web security)

A little web security primer before we start – authentication and authorization

- **Authentication**: Verifying that a person is (or at least appears to be) a specific user, since he/she has correctly provided their security credentials (password, answers to security questions, fingerprint scan, etc.).
- **Authorization**: Confirming that a particular user has access to a specific resource or is granted permission to perform a particular action.

Stated another way, authentication is knowing who an entity is, while authorization is knowing what a given entity can do.

Here I am listing top 10 most common web security vulnerabilities:

- 1. Injection flaws
- 2. Broken Authentication
- 3. Cross Site Scripting (XSS)
- 4. Insecure Direct Object References
- 5. Security misconfiguration

- 6. Sensitive data exposure
- 7. Missing function level access control
- 8. Cross Site Request Forgery (CSRF)
- 9. Using components with known vulnerabilities
- 10. Unvalidated redirects and forwards

### 16. Removed OTP while saving user settings

If gateway is already configured for the domain, then OTP will ask while saving user setting. But on the contrary gateway is not configured then user setting is easily saved without OTP.

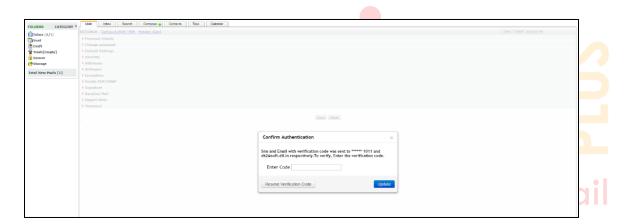

### 17. Changed picture gallery view

XgenPlus create picture album automatically and allow user to share it.

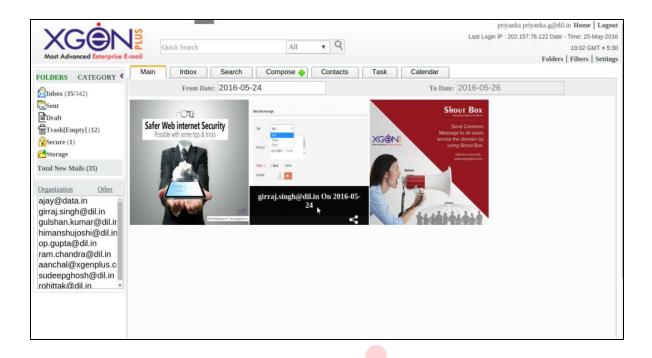

# 18. Copy image from hard drive & paste into mail body on Mozilla Firefox.(138)

Now in XgenPlus user copy any image from hard drive and direct paste into mail body.

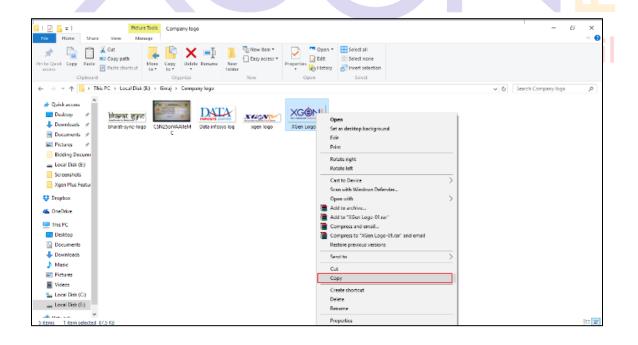

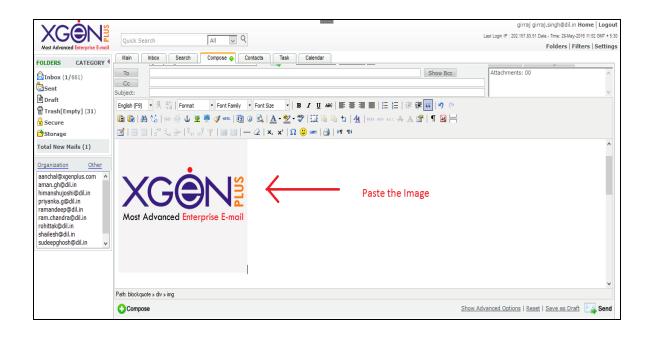

### 19. Allow/ Disallow dual authentication on domain level

(Admin->Manage Domain->Select Domain->Edit Domain->Option->Default value for domain->Allow dual authentication(Yes/No)->Apply to all user(Yes/No)->Save)

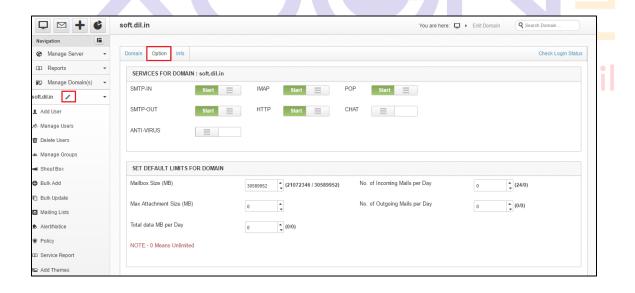

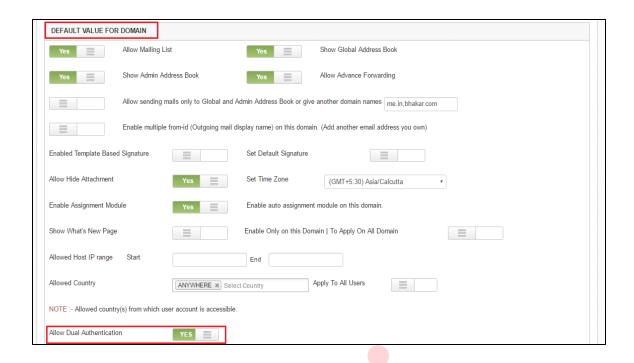

For security purpose admin set the allow dual authentication. If dual authentication is YES than user get the code through sms on each login attempt.

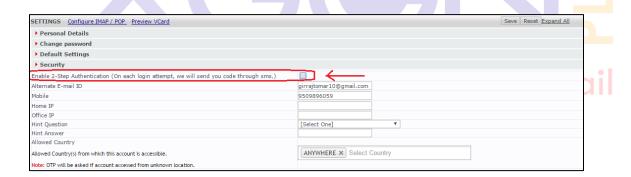

#### 20. Download link for statistics

(Admin->Reports->Statistics->Select date (From-To)->Search->Download Report)

In this part admin search the statistics report and also download the report. Through this report check the all details of domain like domain name, Space alloted, SMS alloted, created By, Created IP, Register date, Expiry date, etc.

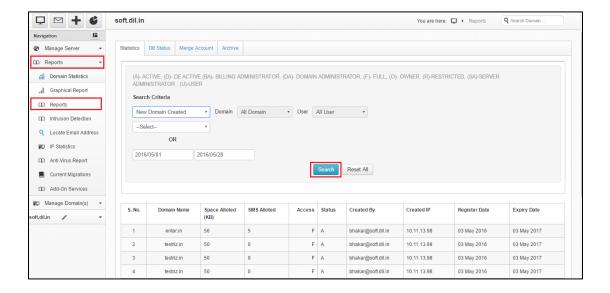

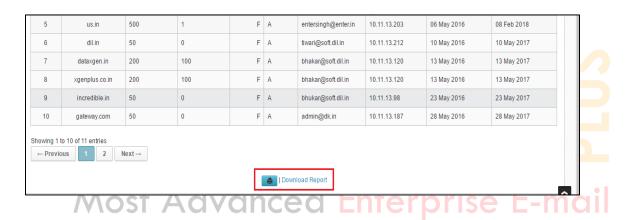

### 22. Login with OTP for blocked user due to several failure login attempts.

In this part admin set the policy of login attempts for user. If the user attempt 3 times wrong password than they will not login next 30 minutes. In this process user get the OTP after attempt 3 times wrong password.

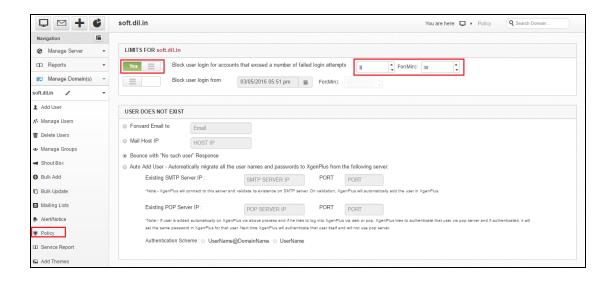

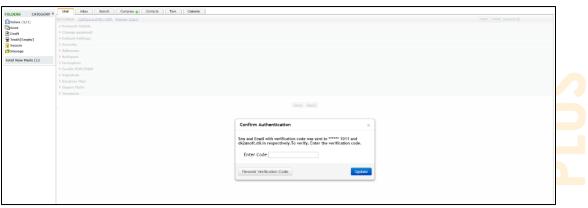

Most Advanced Enterprise E-mail

#### 21. Geo Location feature

a) Admin allow geo location for domain

(Admin->Manage Domain->Select Domain->Edit Domain->Option->Default value for domain->Set allowed Country)

In this section admin set the allowed country policy for domain. Through this user access email server in allowed country.

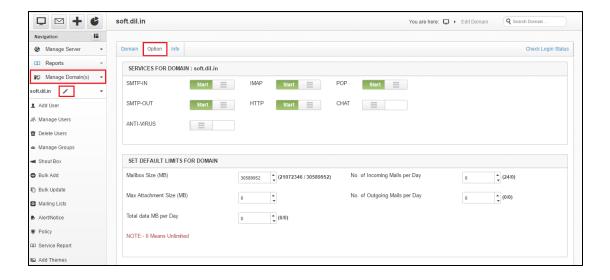

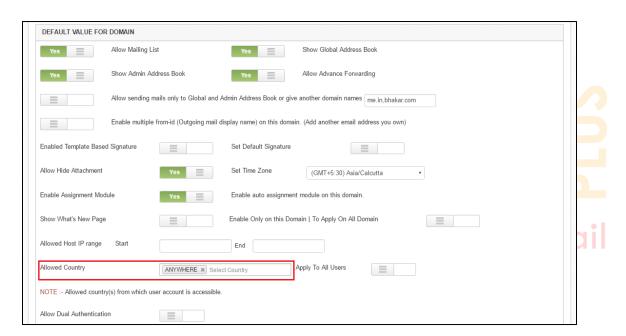

### b) User- Settings- Security - Allowed Country.

In this section user set the policy for Allowed Country(s) from which this account is accessible.

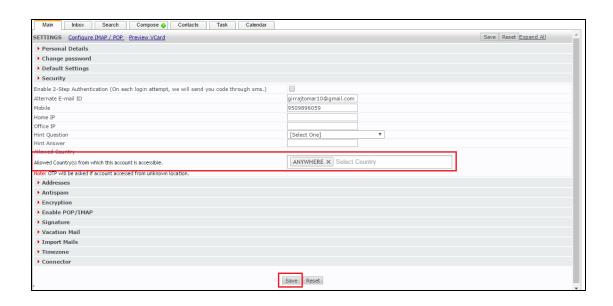

### 24. New Search contacts in compose, sharing mail & folder & calendar.

This feature is only for local domain. In this feature user more than 1000 contacts, than they will search contacts through this feature.

Most Advanced Enterprise E-mail

#### 25. Enable Undo Send

Now Xgenplus have capability of give alert box before sending any mail for 10 seconds. So that they can check if they want to update sender ID or if they forgot anything in the mail. Then they can stop timer and can update the things for sending final email.

This feature provided Enable/Disable setting at user end so they can decide if they want to have this alert or not at the time of sending emails.

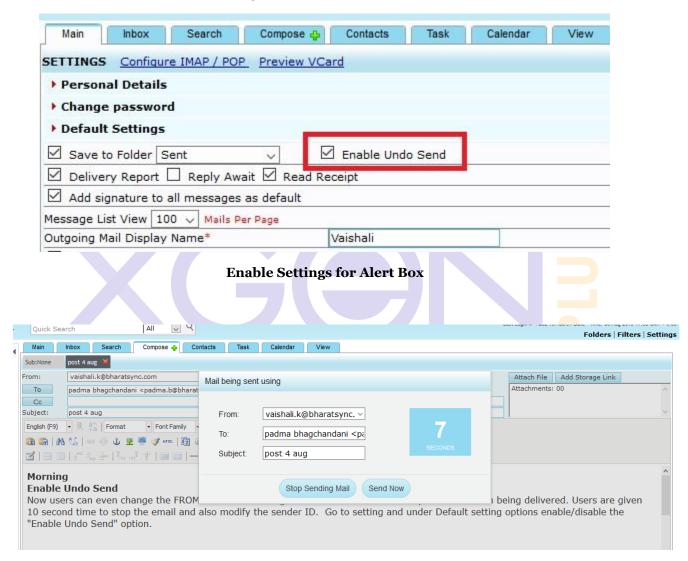

Alert box at the time of sending email, so user can stop this by click at sender ID. Here To, Subject will be non-editable. User can either stop email or can send it directly without any wait.

#### 25. Drag n Drop

This feature allows users to drag any email and drop at any folder with one click. Users can even select multiple emails and can drop it in their desired folder.

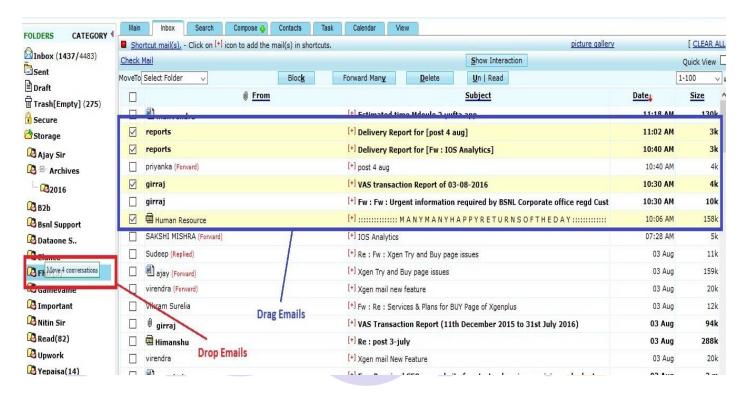

# Most Advanced Enterprise E-mail

This feature allows users to upload same document with automatic file versioning in virtual storage. You need not to update manually file name or give version to it. System will automatically change it.

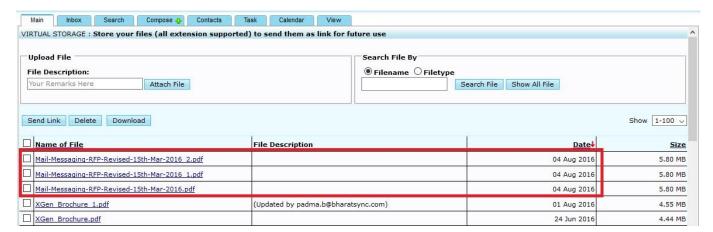

## 27. Sharing of file with Permission

With Xgenplus virtual storage box user shares files with other users through a link. Now Xgenplus have introduced new feature through which user can allow other user to update that same shared document and can re-upload it in user's virtual storage with file versioning. This updation allow will be optional. If user do not want to allow another user to update that document, then they can uncheck this.

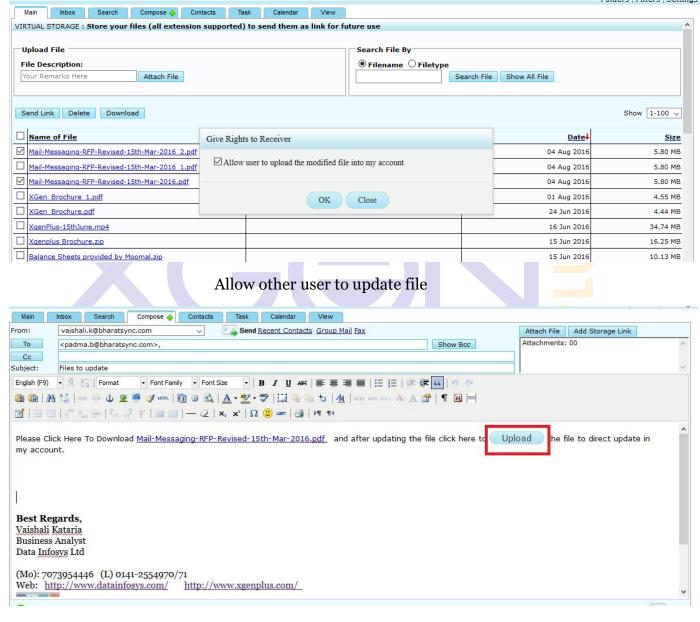

Allow user to upload updated file

Now user at the receiver end first user have to login with their credentials and can download this file and can update it. Once he will update it, can re-upload this document with the given UPLOAD option.

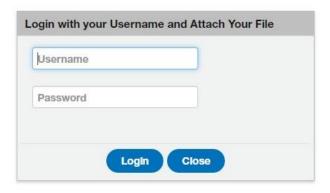

Now this document will be uploaded in sender's virtual storage box with auto versioning.

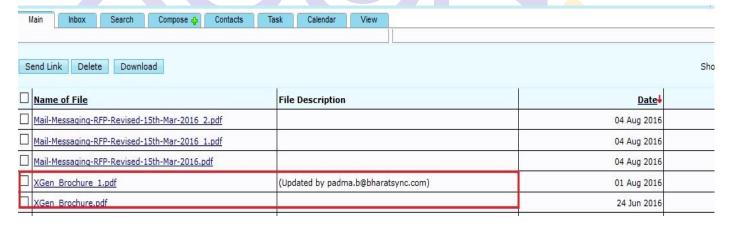

## 28. Switch Between reply & Reply All

Now user can switch between Reply and Reply all option while drafting a reply mail. If user want to reply an email, he uses REPLY option. Now at certain time user realize that he wants to send reply to all of the emails ID's which were associated with mail. Then he can easily switch over REPLY ALL option.

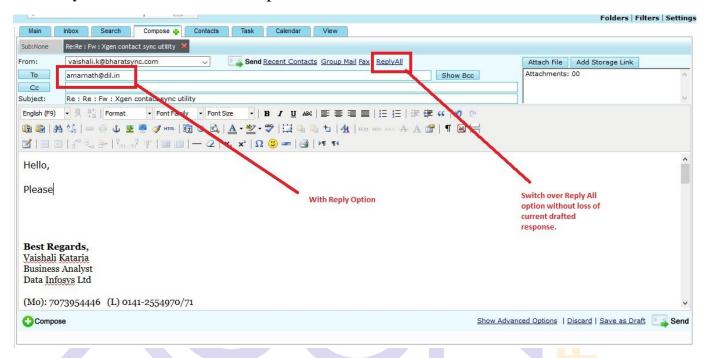

With REPLY ALL option through which user can switch over REPLY

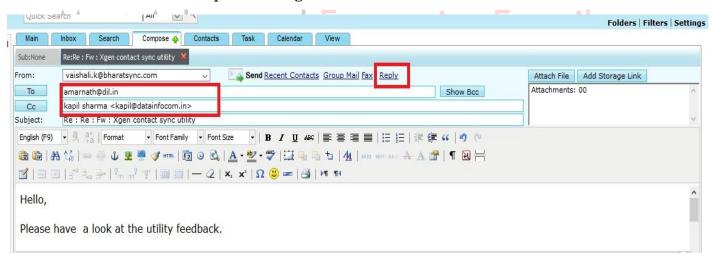

Switched over REPLY ALL option

## 29. Calendar Sharing

This feature will facilitate user to share their calendar with other user and can give update permission as well. Another user can update calendar and can save it. So these changes will be made over original user's account. This will give ease to communicate with two people for meetings, alerts or any important update.

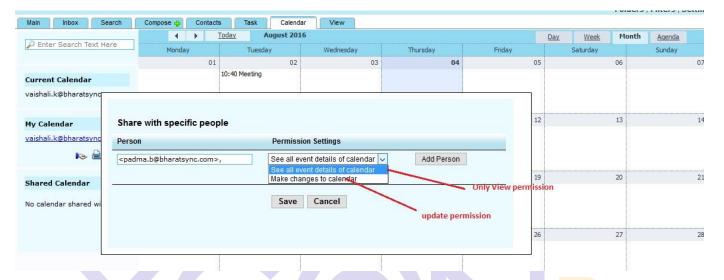

Users will have 2 options either they can allow other user to read permission only or they can allow another user to update their calendar.

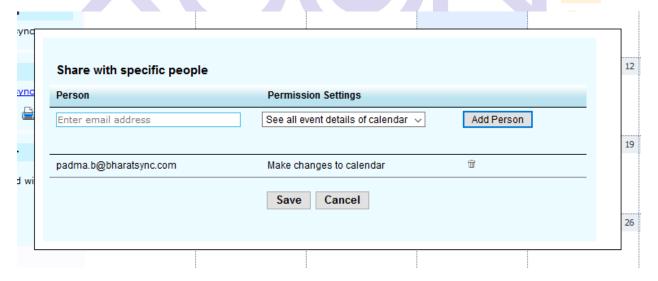

Once they will add user with same domain email ID, another user can update their calendar with update permission.

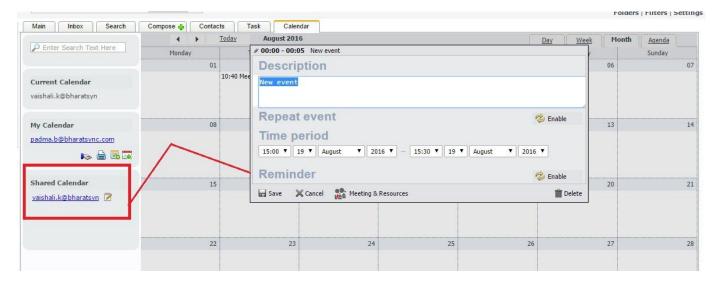

Now at the receiver's end calendar will look like this. Receiver can update that calendar as well.

User can unshare that calendar as well as per the requirement.

# 30. Vacation Mail/ Out of Office Mail

Xgenplus come up with a great feature through which user can set 2 different message as vacation mail. Suppose user want to set different message for employees of same organization and different one for out of organization emails. With this feature user can do that. So as an acknowledgement there will be 2 different messages for in organization and out of organization.

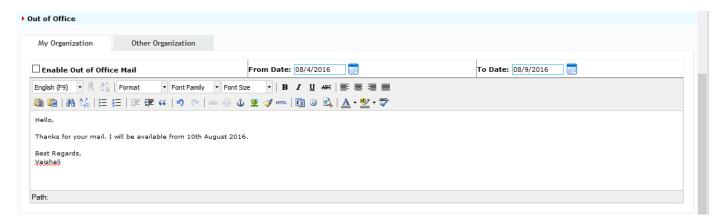

In Organization Message

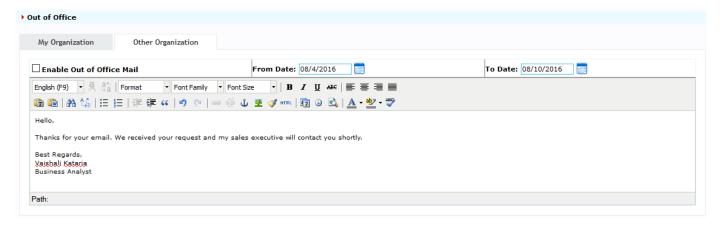

Out of Organization message

## 31. Multiple Signature

Now users can upload more than one signature and can make any of them default. So if they want to send 2 different email signatures with different emails, then they just need to go to the setting, they can set any signature as default and that will be their default signature at the time of sending emails.

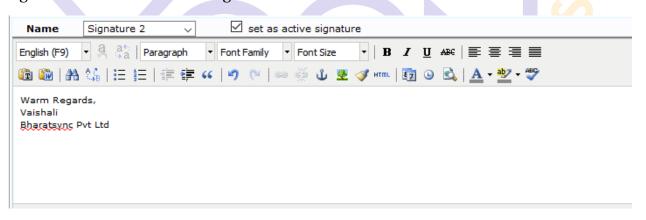

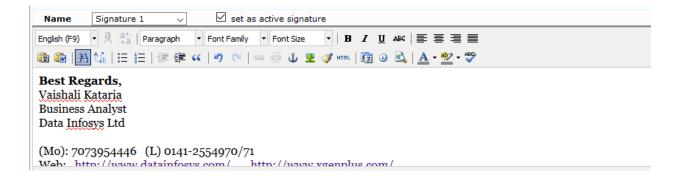

#### 32. Contact Sharing

With this new feature contacts of particular groups can be shared with other user within the organization. User can set read/update permission also. So another user can even update that contact details within the group and can save it. So same updates will be made in user's list.

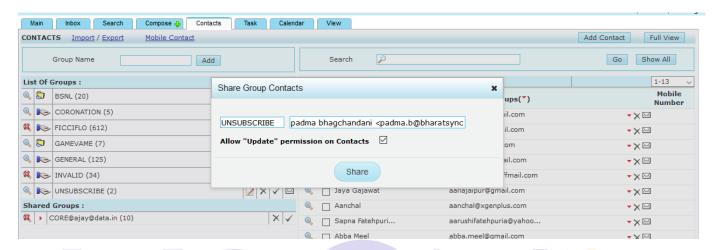

Users can check contact shared with them also.

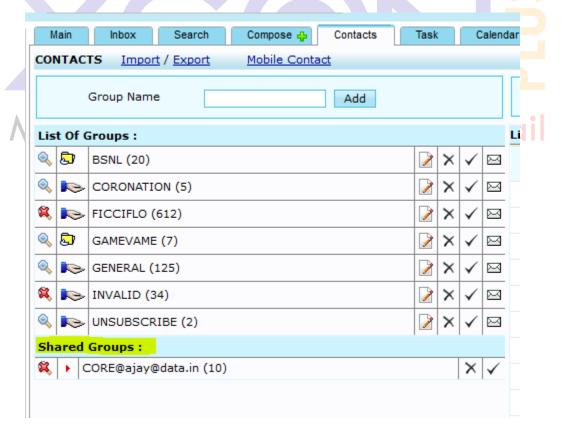

## 33. Active Synchronization

With this feature now user can be synchronized their contacts and calendar with their mobile and desktop client outlook. For mobile, users have to install mobile applications. So any contact and calendar update made in their account, these will be reflected over mobile app and desktop client and vice versa.

#### 34. Notification

Now users will be notified through a notification box and a sound for any new incoming mail. They will be notified for any mail deletion from other system as well.

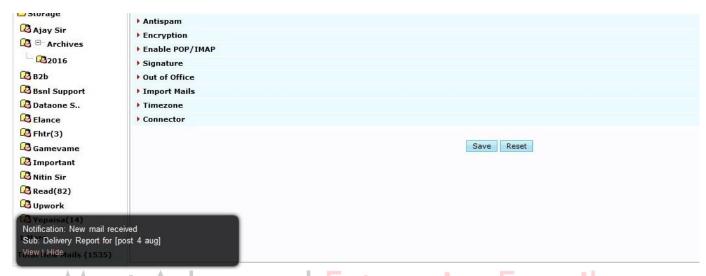

User can even set their desired notification tone from the settings.

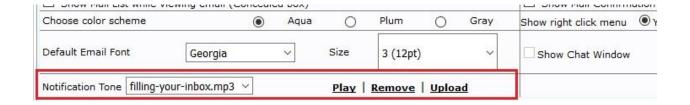

# 35. OTP without SMS

Xgenplus have feature of Dual Authentication through which users can login in their email account without any password. They receive OTP (One Time Password). So till now users were receiving OTP through SMS. But sometimes it is not possible to receive SMS at specific places, then users will be able to receive that OTP through push notifications as well. For this users should have mobile application of email in their phone. So they will receive OTP through push notification and can login through that.

## 36. Calendar Sharing

With this feature now user can share his/her calendar with other user and can give rights to update that. So another user can update calendar as per the schedule, this will be visible to primary user. User can view those calendars which are shared with him.

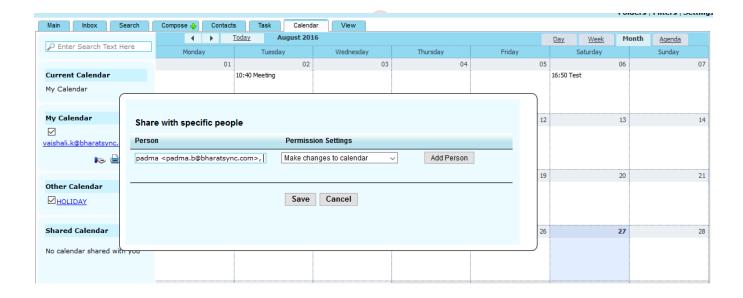

#### 37. Create & Share Address Book

Organizing Address Book has become uncomplicated, now make different address books as per the requirement for different groups and contacts with sharing and update features to the end user. Now user can create more than one address book. User can save contacts separately in different address books.

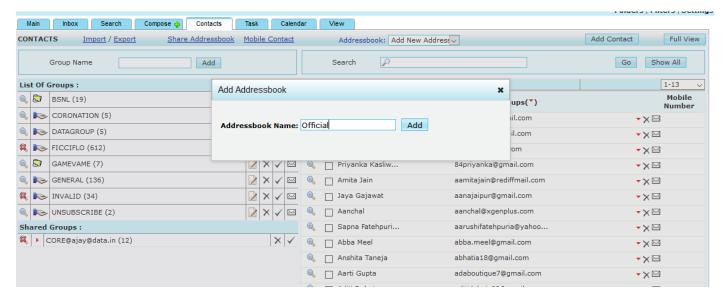

Once address Book will be created, user can add contacts with this.

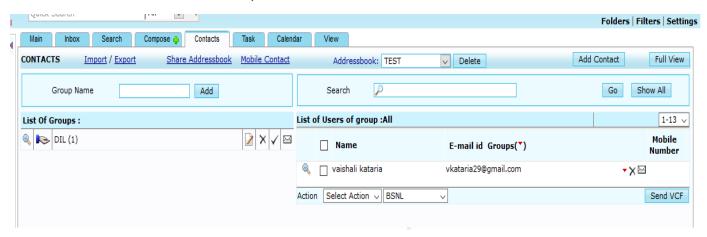

Now user can share this address book also with another user with update permission, so another user can update contacts in address book.

## 38. Distinct Save Option in Settings

Making your life easier, now get a save option on each and every tab in your Xgenplus Inbox Settings. When you go to the settings option, there you will get different categories of settings. Now with each category there will be distinct save option, so it will save changes more quickly.

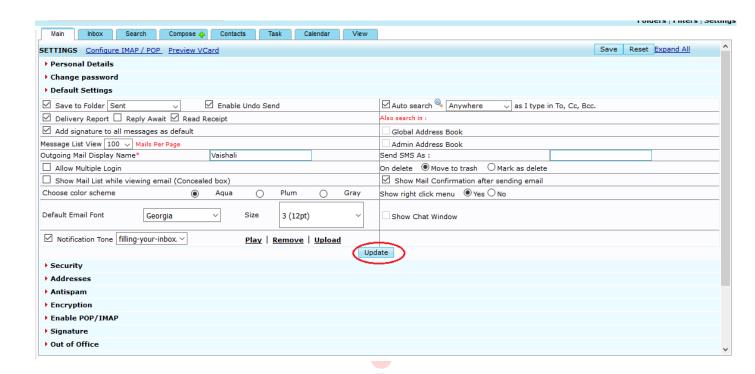

# 39. Read Notification Icon:

To know the status on read and unread mail, XGenplus provides graphic tick image to the Sender, as soon the mail is delivered and read by the User. This is the more convenient way to know that mail is delivered/read by recipients or not rather than open complete report.

Here two types of ticks we are showing: Enterprise E-mail

**Single Tick**: This is sign of mail delivery. This will show that mail is being delivered to the recipient.

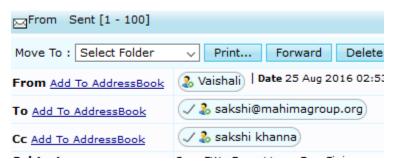

**Double Tick:** This is the sign of mail read. This will show that mail is read by the recipient.

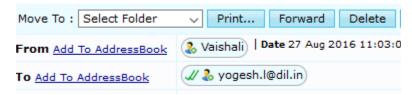

06/01/2017

#### **Server Level Features:**

#### **Welcome Mail:**

Now Xgenplus gives 2 welcome emails to every new user. First one will be Welcome mail and another one will be Informative Mail (any kind of information related to organization can be set).

This will be server level setting through which server admin & Domain admin (for their domain only) can set this message as per the requirement and can users will receive it, once their account will be created.

If admin have left that 2<sup>nd</sup> Welcome message blank then users will receive first welcome message only.

Most Advanced Enterprise E-mail

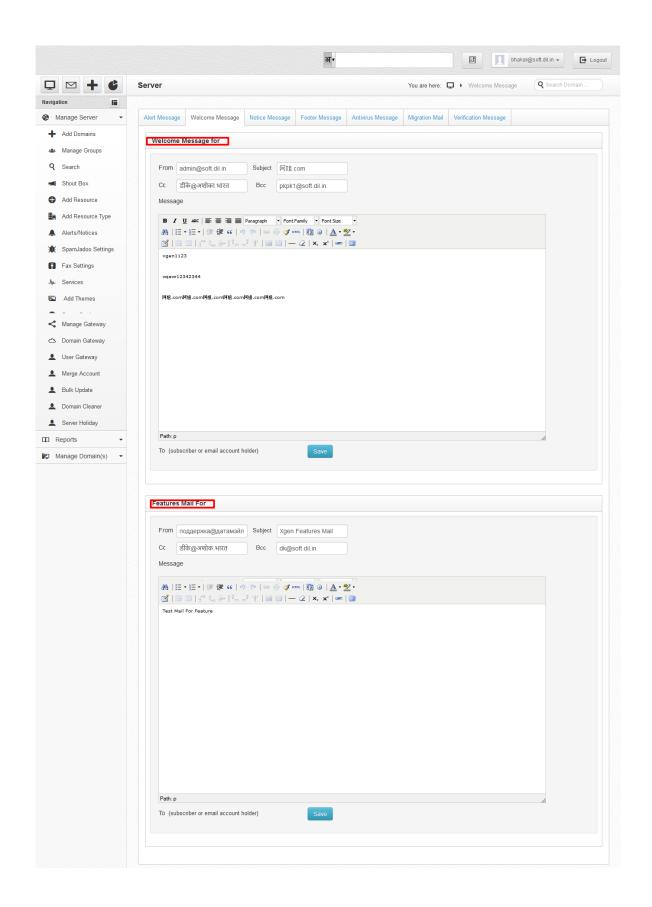

#### **Shout Box**

Xgenplus introducing new feature of shoutbox through which server admin/domain admin can send broadcast SMS to all users associated with domains. This will work in two ways:

At Domain Administrator Level: Suppose one domain administrator that have domain xyz.com and he want to send a broadcast SMS to all the users that are associated with that domain. Domain admin can write message and can select SMS from the dropdown. This message will be delivered to all the users that are associated with xyz.com. There is need not to send SMS individually.

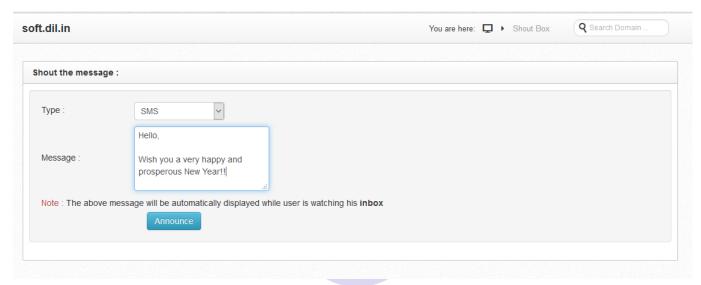

At Server Admin Level: This setting will be done at server level. Server admin can select SMS from the dropdown list and can type message. As we are setting this message at server level, so server admin will type domain name to which SMS should be delivered. Now server admin have 2 options: Either he can send SMS to all users associated with that domain, or he can send SMS to all Domain administrators, so they can further share it.

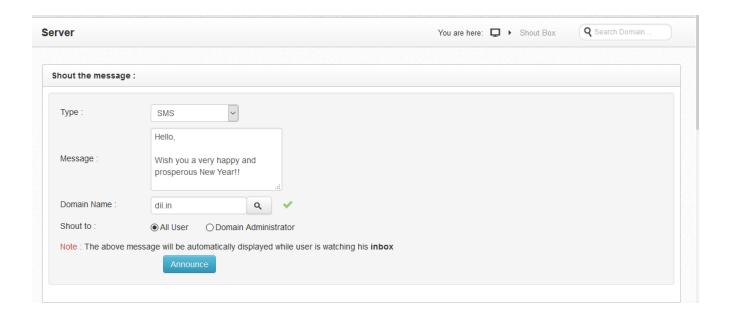

#### **Sub Admin:**

We have created sub admin, that will have rights to manage users and user level settings. Admin will create sub-admin for it and will allow to control user level settings and rights.

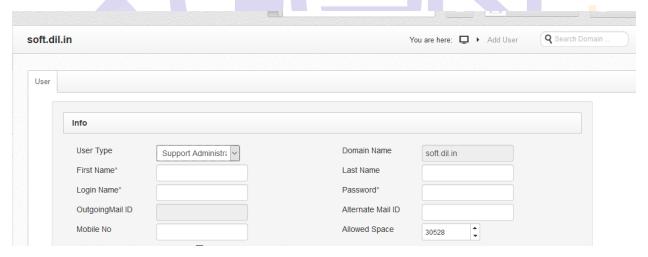

#### **User End Features**

#### **Create Alias at user End:**

User can create alias with their email account, so their secondary ID can be created. With this ID. Users can send emails to other users and can receive email over this & Inbox will be same. So they can give this Alias Email ID to everyone instead of original one. They can create upto 10 alias. They can delete any of them as per the requirement.

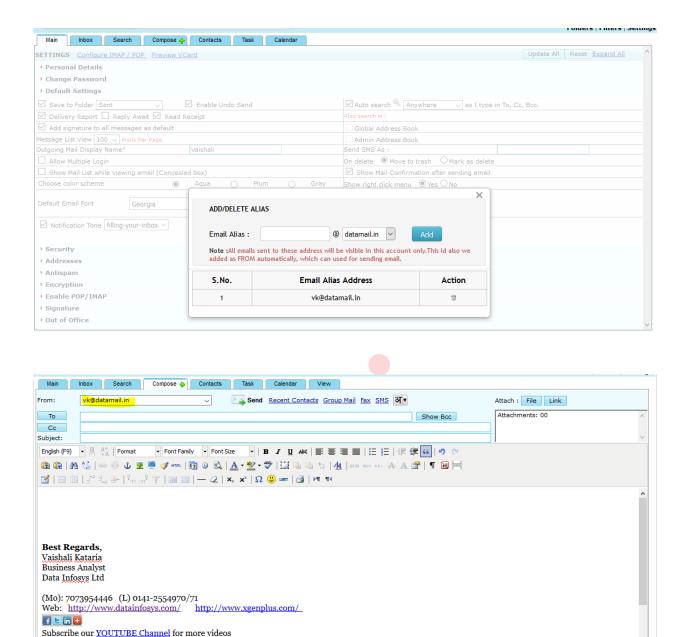

## **Change Password:**

Compose

We are providing option through which system will ask users to change their password if they want.

When user login through OTP then after submit OTP they can get a dialog box of password change. So they can change their password if they want.

Show Advanced Options | Reset | Save as Draft Send

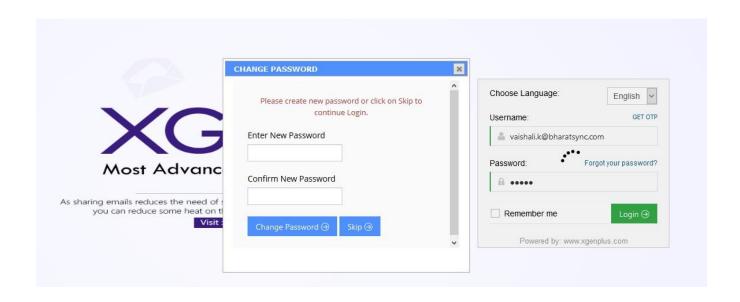

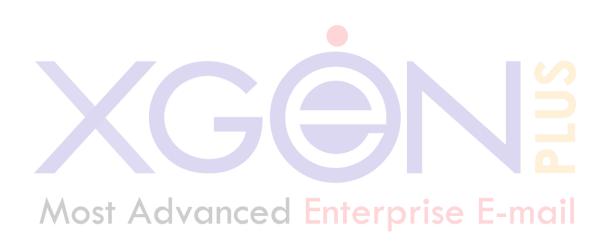